# **Welcome**

*Dear user, thanks for purchasing this product. Much investment in time and effort has gone into its development, and it is our hope that it will give you many years of trouble-free service.*

# **Safety Notice**

- **1. Do not drop, puncture or disassemble the camera; otherwise the warranty will be voided.**
- **2. Avoid all contact with water, and dry hands before using.**
- **3. Do not expose the camera to high temperature or leave it in direct sunlight. Doing so may damage the camera.**
- **4. Use the camera with care. Avoid pressing hard on the camera body.**
- **5. For your own safety, avoid using the camera when there is a storm or lightning.**
- **6. Do not use batteries of different specifications. Doing so may lead to the potential for serious damage.**
- **7. Remove the battery during long periods between usage, as a deteriorated battery may affect the functionality of the camera.**
- **8. Remove the battery if it shows signs of leaking or distortion.**
- **9. Use only the accessories supplied by the manufacturer.**
- **10. Keep the camera out of the reach of infants.**

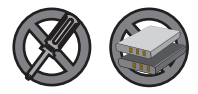

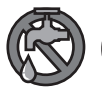

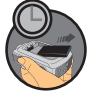

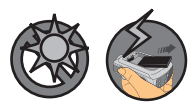

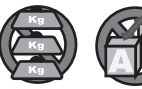

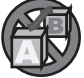

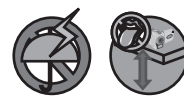

# **Table of Contents**

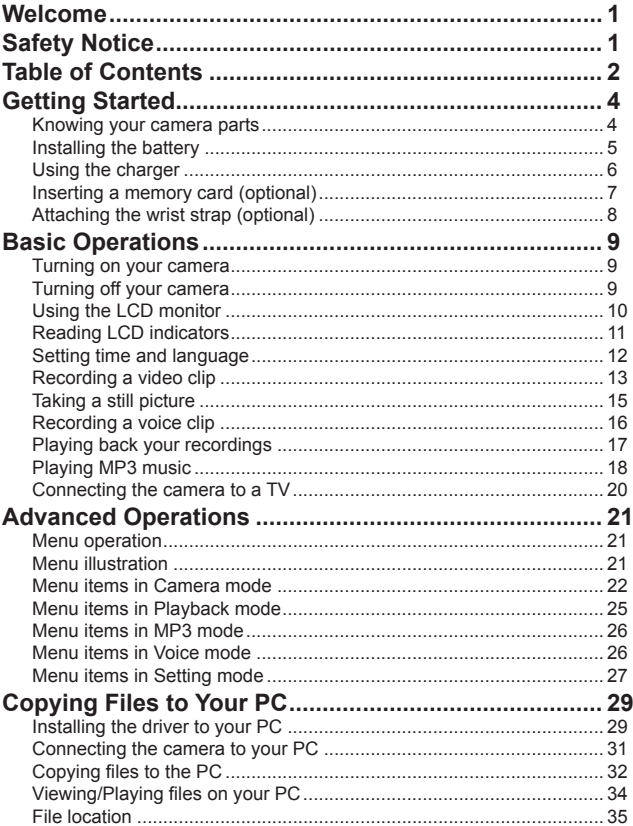

# **Table of Contents**

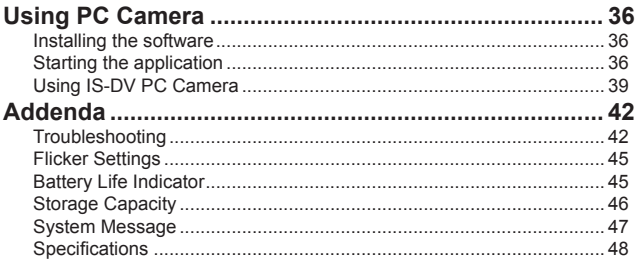

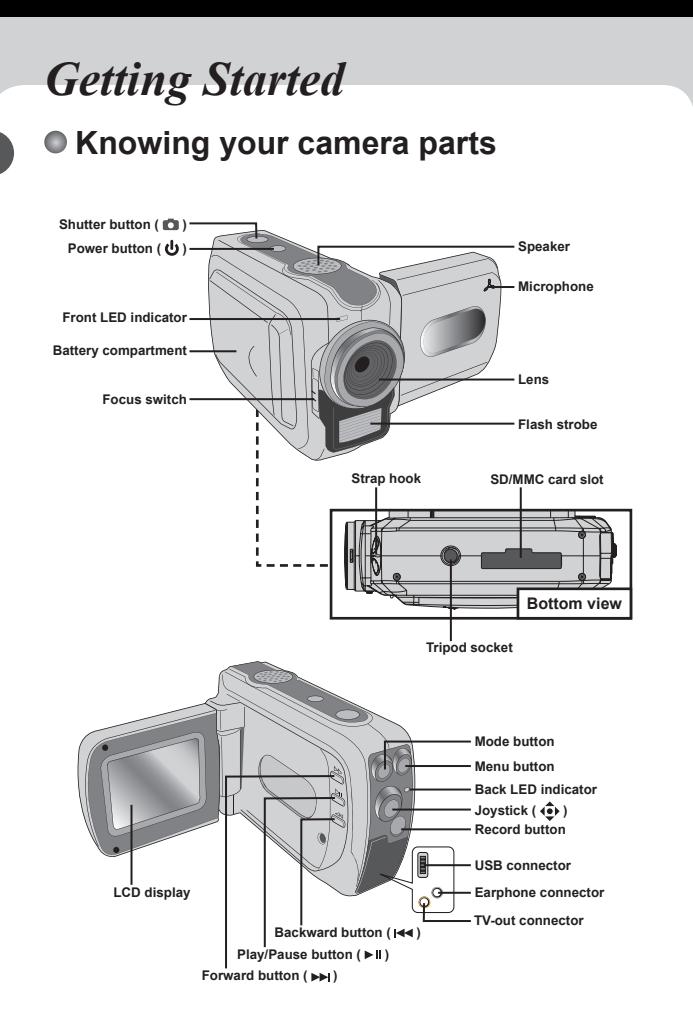

### **Installing the battery**

#### 1 **Open the battery compartment cover.**

Slide the battery compartment cover open as indicated.

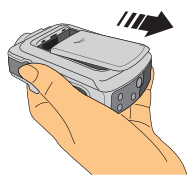

### 2**Install the battery.**

Place the accessory Li-ion battery into the compartment. Note that the metallic contacts must be aligned with the contacts in the compartment.

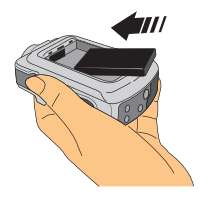

# 3 **Replace the cover.**

After the battery is properly installed, replace the battery compartment cover.

**D** Treat the Li-ion battery with care:

- Keep the battery away from fire or high-temperature environment (over 140º F or 60º C).
- Do not drop the battery or try to disassemble it.
- If the battery is not used for long periods, fully discharge and charge the battery at least once a year to maintain its lifecycle.

Upon using the battery for the first time, you are recommended to fully discharge and then charge the battery to ensure its lifecycle.

# **Using the charger**

When the battery pack is out of power, you can use the accessory charger to recharge the battery pack.

#### 1 **Connect one end of the supplied AC adapter to the charger stand and the other end to a wall outlet.**

# 2 **Place the depleted battery pack into the charger.** Note that the metallic contacts must be aligned with the contacts in the

charger.

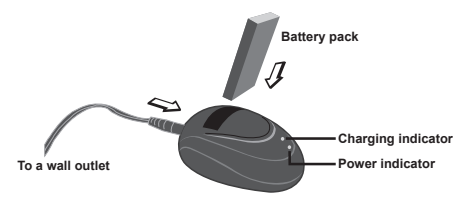

#### 3**The charging indicator turns red and the charge starts.**

#### 4 **When the charging indicator turns green, the battery pack is fully charged.**

This charger can only be used to charge the accessory battery pack. Do not use it to charge other unknown batteries.

 When in use, do not place the charger near fire or in an enclosed area that retains heat.

# **Inserting a memory card (optional)**

In addition to the built-in flash memory, your camera can store data on a Secure Digital (SD) card or a MultiMedia card (MMC). To insert a memory card, gently push the card as indicated until the card reaches the bottom of the slot. To remove the memory card, gently push the card and it will pop up. Then pull the card out of the slot.

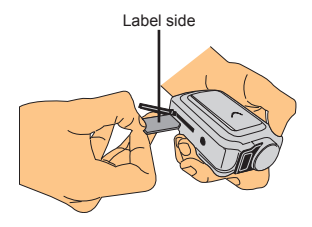

The SD card comes with a write-protect switch. When the writeprotect switch is set to the Lock position, the card will become non-writable. To ensure that the camera can operate normally, you should set the write-protect switch to the Unlock position before inserting the SD card.

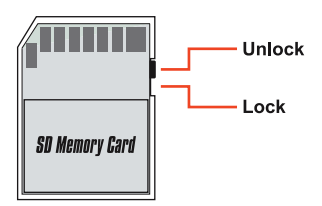

**D** Do not remove the memory card while the camera is processing data (when the LED is blinking).

 When a memory card is inserted, the camera will use the card as the main storage medium. Files stored in the camera's built-in memory will become inaccessible until the card is removed.

# **Attaching the wrist strap (optional)**

**Attach the lens cap to the strap.**<br>Thread the string on the side of the strap through the cap, and then thread the strap through the string loop to fasten the cap.

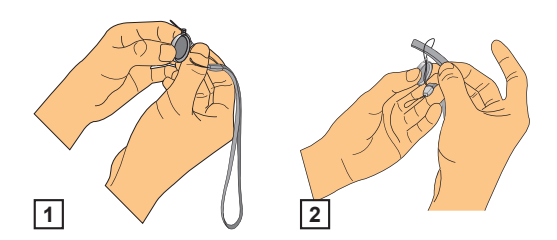

# 2 **Attach the strap to the camera.**

Thread the end of the strap through the hook on the camera, and then thread the strap through the string loop.

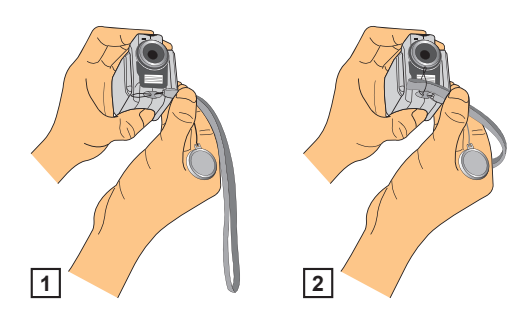

# *Basic Operations*

# **Turning on your camera**

Press and hold down the power button for 1 second to turn on the camera.

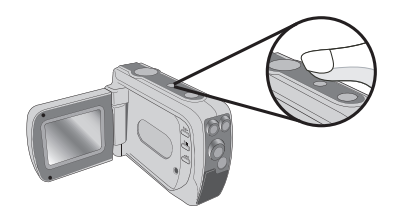

- If the camera is not turned on after pressing the power button, please check:
	- 1. The battery pack is well installed in the camera.
	- 2. The battery pack has enough power left.

# **Turning off your camera**

Press and hold down the power button for 1 second to turn off the camera.

### **OR**

If the camera stays inactive for a long period of time, it may automatically shut down due to the Auto-Off setting. See page 28 for more information.

# **Using the LCD monitor**

The LCD monitor can be used to compose image settings for shooting, to review recorded files, or to change menu options.

The LCD panel can be rotated to the following positions:

**Normal position.**<br>Normally, the LCD panel is not rotated for the user to get a clear preview on the screen.

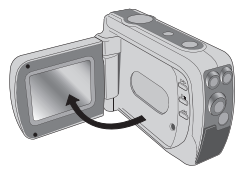

# **2 Rotate the LCD panel.**<br>The LCD panel can be rotated up to 180

degrees as indicated. You can position the panel at any angle to serve your filming purpose.

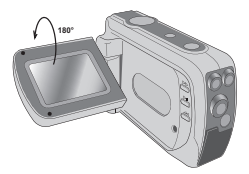

When the LCD panel is flipped over, the previewed image on the LCD will be automatically adjusted.

# **Reading LCD indicators**

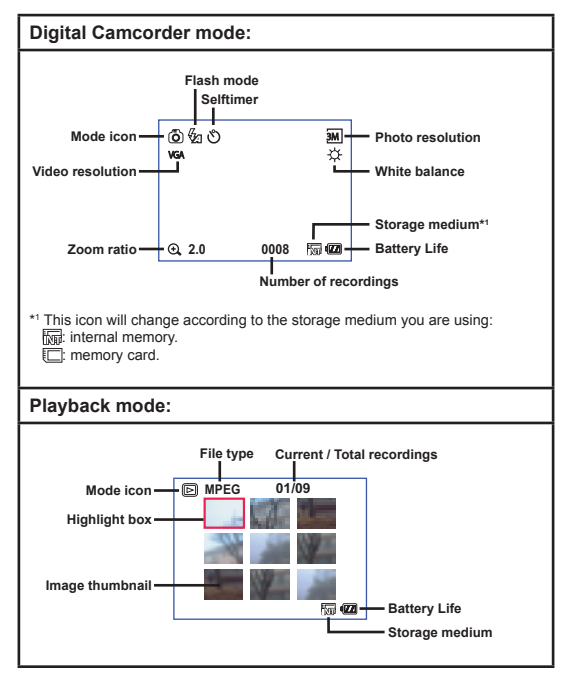

# **Setting time and language**

When you power on the camera for the first time, you are recommended to adjust the time and language settings.

### 1 **Turn on the camera.**

2 **Press the Mode button and use the joystick to select**  the Setting ( $\blacksquare$ ) mode. Then press the center of the **joystick to enter.**

3 **Use the joystick to select the Date & Time (** 30 **) item.**

4 **Press the joystick or move the joystick toward right to enter the sub-menu.**

5 **Move the joystick left or right to shift between items. Move the joystick up or down to adjust the value. Press the center of the joystick to confirm the setting.**

6 **After returning to the menu, use the joystick to**  select the Language ((ABC)) item.

7 **Press the joystick or move the joystick toward right to enter the sub-menu.**

8 **Use the joystick to select a suitable language and press the center of the joystick to confirm.**

# **Recording a video clip**

**1 Adjust the focus.**<br>Set the **Focus Switch** to an appropriate setting. Normally, you should set the focus to ( $\triangle$ ) for most filming conditions. Select ( $\triangle$ ) only for closeups. The focus is adjustable during recording.

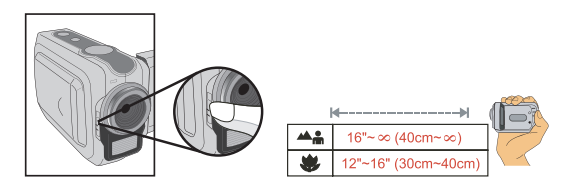

2 **Use the joystick to zoom in or zoom out the screen. Adjust other settings if necessary.**

For details on the white balance options, see the "Advanced Operations" section.

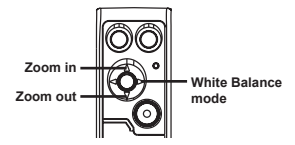

 $\bigoplus$  The zoom function is also available during recording.

 Adjust other advanced settings if necessary. See the section "Advanced Operations" for more information.

# **Recording a video clip (continued)**

3 **Press the Record button to start recording.**

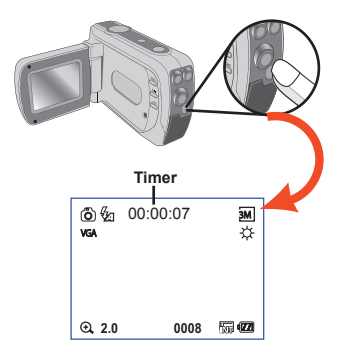

4 **Press the Record button again to stop recording.**

# **Taking a still picture**

**Adjust the focus.**<br>Set the **Focus Switch** to an appropriate setting. Normally, you should set the focus to ( $\triangle$ ) for most filming conditions. Select ( $\triangle$ ) only for close-ups.

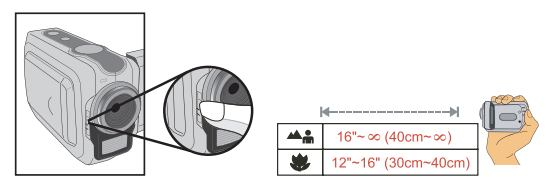

#### 2 **Use the joystick to zoom in or zoom out the screen. Adjust other settings if necessary.**

For details on the flash mode and white balance options, see the "Advanced Operations" section.

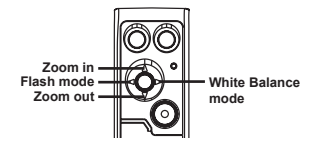

 Adjust other advanced settings if necessary. See the section "Advanced Operations" for more information.

# 3 **Press the Shutter button to take a still picture.**

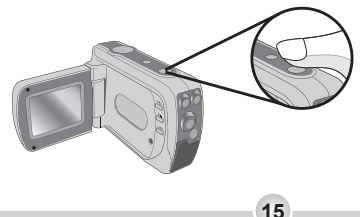

# **Recording a voice clip**

1 **Press the Mode button and use the joystick to select the Voice ( ) mode. Then press the center of the joystick to enter.**

### 2 **Press the Record button to start recording.**

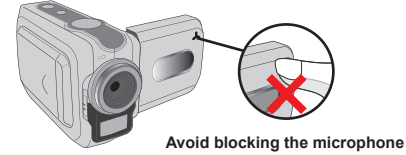

Before or during recording, you can move the joystick toward left or right to adjust microphone sensibility, thus setting the sound volume of the recording.

### 3 **When you are done, press the Record button again to stop recording.**

# **Playing back your recordings**

1 **Press the Mode button and use the joystick to select**  the Playback (**a)** mode. Then press the center of **the joystick to enter.**

### 2 **Operations in playback mode:**

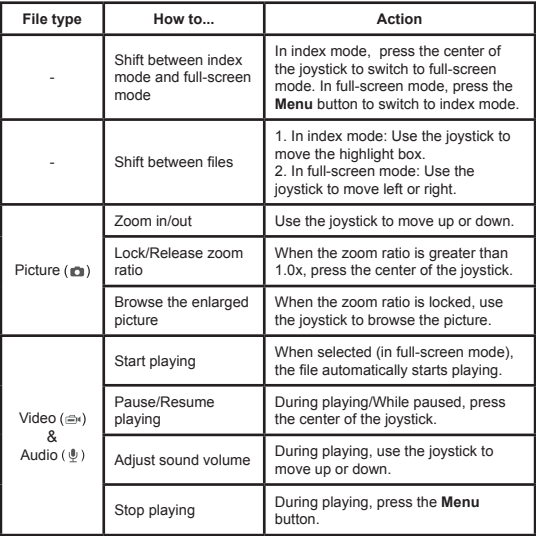

 When reviewing a picture, if you move the joystick down when the zoom ratio is 1.0x, the screen will switch to index mode.

**17**

# **Playing MP3 music**

#### **Copy MP3 files to the camera**

Before you can play MP3 music, you need to copy MP3 files to the camera first.

**Connect the camera to your PC.**<br>Connect the camera to a PC using the USB cable. For details on connecting the camera to your PC, see page 31.

# **2 Copy files to the camera.**<br>After the camera is connected to the PC, double-click on My Computer and

you will find a removable disk. Create a "MP3" folder in the removable disk, and then you can copy MP3 files into the folder for playing.

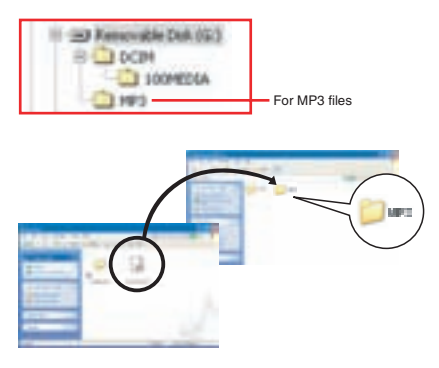

MP3 files must be placed in the "MP3" folder for playing.

 To take advantage of the removable disk function, Windows 98SE users may need to install the accessory driver. See page 29-30 for details on the installation.

# **Playing MP3 music (continued)**

### **Playing music in MP3 mode**

1 **Press the Mode button and use the joystick to select the MP3 ( ) mode. Then press the center of the joystick to enter.**

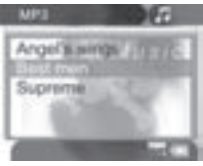

**MP3 mode**

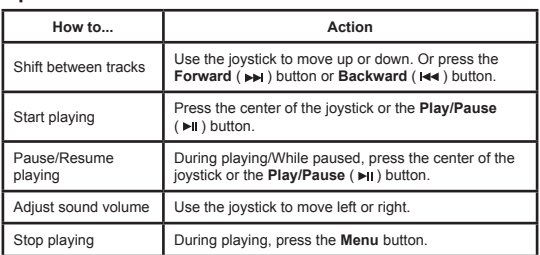

### 2 **Operations in MP3 mode:**

## **Connecting the camera to a TV**

Connect your camera and TV via the accessory AV cable for real-time display. You can display your video clips, still pictures, and audio recordings directly on your TV, sharing them with your friends and family.

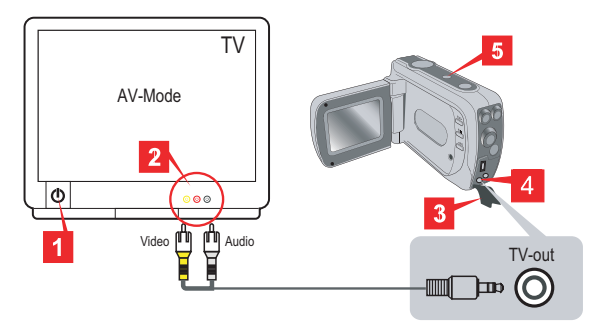

- 1 **Turn on your TV and switch the TV to AV mode.**
- 2 **Connect the audio and video ends of the AV cable to the TV.**
- 3 **Open the TV-out port cover.**
- 4 **Connect the other end of the AV cable to your camera.**
- 5 **Turn on the camera.**

# *Advanced Operations*

# **Menu operation**

The menu items provide several options for you to fine-tune your camera functions. The following table gives details on menu operations.

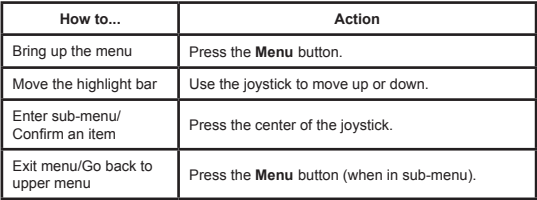

# **Menu illustration**

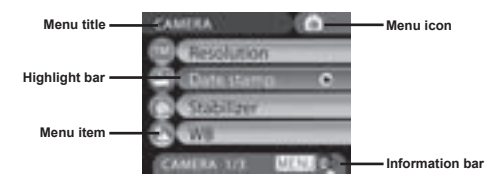

## **Menu items in Camera mode**

Power-on → Press the **Menu** button.

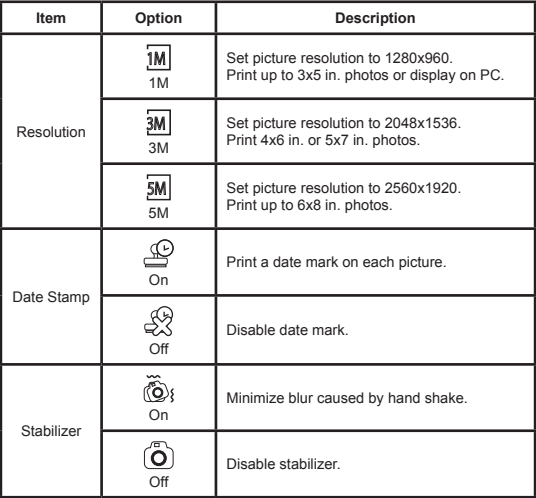

# **Menu items in Camera mode (continued)**

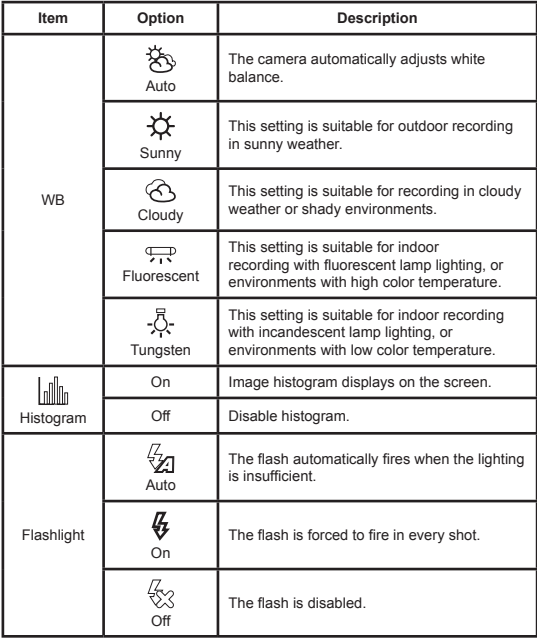

# **Menu items in Camera mode (continued)**

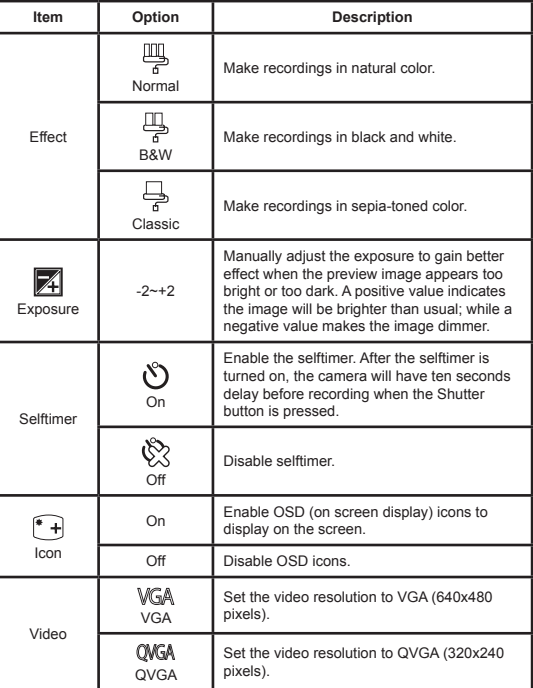

### **Menu items in Playback mode**

Power-on → Press the Mode button → Enter the Playback ( $\blacksquare$ ) mode → Press the **Menu** button.

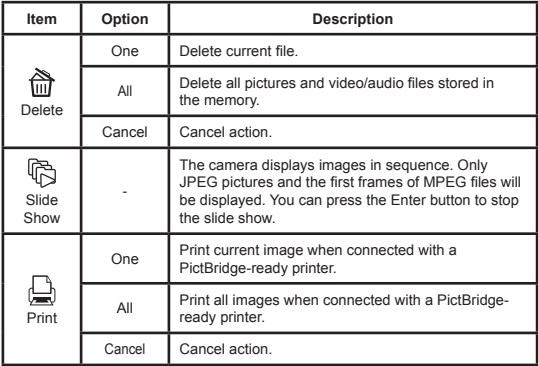

Before using the Print command in the menu, you need to connect the camera to a PicBridge compatible printer via the accessory USB cable. Consult the user guide of the printer for **THE STATE** details on operations.

**25**

### **Menu items in MP3 mode**

Power-on → Press the **Mode** button → Enter the MP3 ( ) mode → Press the **Menu** button.

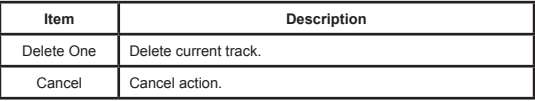

### **Menu items in Voice mode**

Power-on → Press the **Mode** button → Enter the Voice ( | ) mode → Press the **Menu** button.

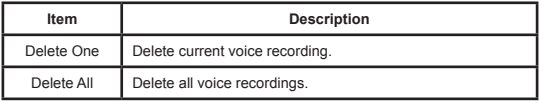

### **Menu items in Setting mode**

Power-on → Press the Mode button → Enter the Setting ( $\leq$ ) mode → Press the **Menu** button.

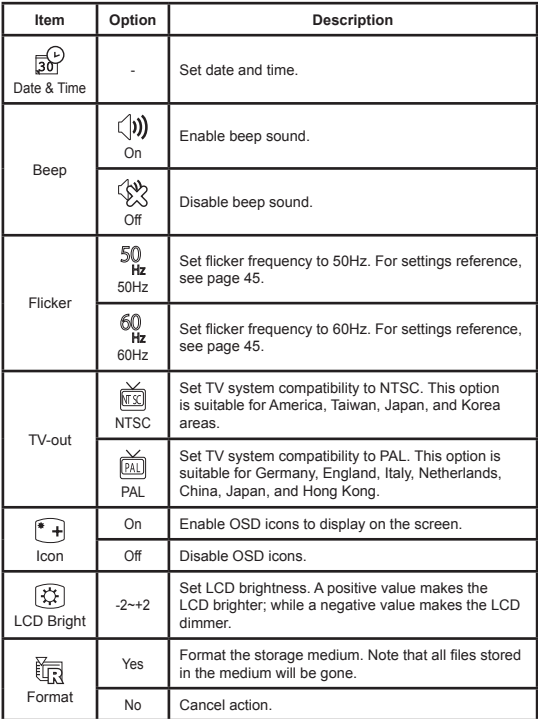

# **Menu items in Setting mode (continued)**

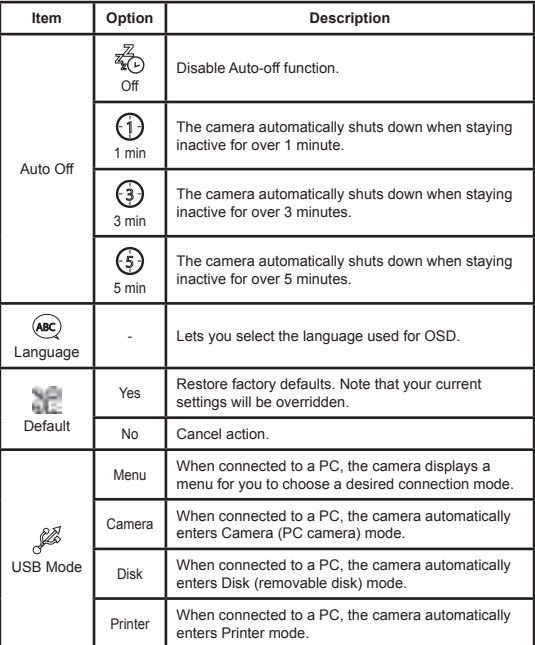

# *Copying Files to Your PC*

# **Installing the driver to your PC**

You need to install the camera driver to ensure that video clips can be played back on your PC. To install the software:

### 1 **Insert the driver CD.**

Turn on your computer. Then place the accessory CD into the CD-ROM drive.

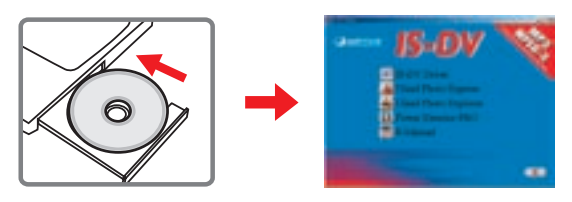

**D** Do not connect the camera to your computer at this stage.

Shut down all other applications running on your computer.

 $\bigoplus$  If the autorun screen does not appear automatically, double-click on **My Computer** and then the CD-ROM drive. Then start the *Setup.exe* program manually.

# 2 **Start the installation.**

Click on the  $\Box$  icon to launch the installation of the driver.

#### **Notice for Windows 2000 users:**

During the installation process, a warning message regarding digital signature may appear twice or more. Please click on **Yes** to continue the process. The software is fully compatible with Windows 2000 operation system.

### **Installing the driver to your PC (continued)**

3**Install the driver.** The **Install Shield Wizard** will then appear and automatically install the program. Click on **Next** and follow the on-screen instructions to complete the installation.

4**Install codecs.**<br>After the driver installation is completed, the program will prompt you to install **Windows Media Player Codecs**. If you are not sure whether the codecs have been installed in your computer, please click on **Yes** and follow the on-screen instructions to complete the installation.

# **Install Direct X 8.0 or above.**<br>After the codecs installation is completed, you will be prompted to install

**Direct X 8.0** or above if the program is not yet installed in your computer. Please click on **Yes** to continue.

*Windows Media Player Codecs* and *Direct X 8.0* or above are necessary for viewing the video clips recorded by the camera.

**Restart the computer.**<br>After the installation is completed, you may need to restart your computer for the driver to take effect.

# **Connecting the camera to your PC**

### 1 **Connect the USB cable to your computer.**

Turn on your computer, and then connect the accessory USB cable to the USB port of your computer. Make sure the cable and the port are correctly aligned.

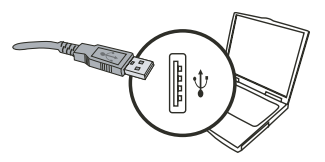

# 2 **Connect the USB cable to**

#### **your camera.**

Connect the other end of the USB cable to your camera.

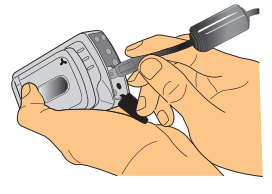

# **3** Turn on the camera and switch to Disk mode.<br>Turn on your camera. Use the joystick to select the Disk item and press

the center of the joystick to confirm. Note that if the camera automatically enters Camera (PC camera) mode, you can press the **Menu** button to bring up the options menu.

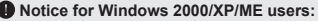

If you want to disconnect the camera from your computer, please follow these steps:

- 1. Double-click in the system tray.
- 2. Click (USB Disk), and then click **Stop**.
- 3. Select the camera when the confirmation screen appears and click **OK**.
- 4. Follow the on-screen instructions to safely disconnect the camera from your computer.

# **Copying files to the PC**

This step varies depending on your operation system:

#### **For Windows XP users:**

After the camera is connected to your computer, a dialogue window will appear automatically. Please select the item **Open folder to view files using Windows Explorer** and click **OK**.

#### **For Windows 2000/ME/98SE**

#### **users:**

Double-click on **My Computer**. Then

double-click on the icon of the removable disk that has just appeared.

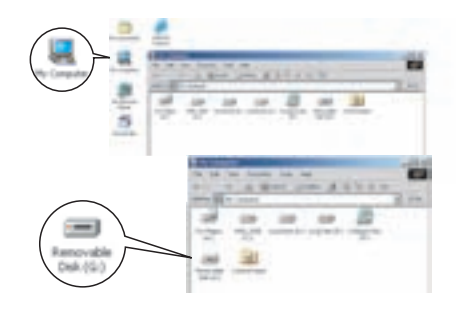

 Some users may find two removable disks appear in **My Computer**. That is because the OS detects two storage media in the camera (the internal memory and the SD/MMC card). If you have two removable disks and cannot find your files in one of the disks, try to find them in the other disk.

# **Copying files to the PC (continued)**

2 **Double-click on the** DCIM **file folder.**

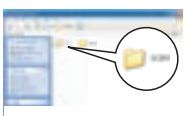

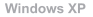

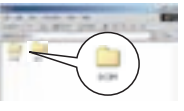

Windows 2000/ME/98 SE

# 3 **Double-click on the** 100MEDIA **file folder.**

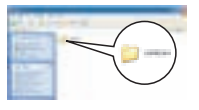

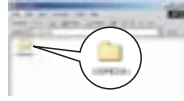

Windows XP

Windows 2000/ME/98 SE

### 4 **Drag the target file into** My Documents **or the destination folder.**

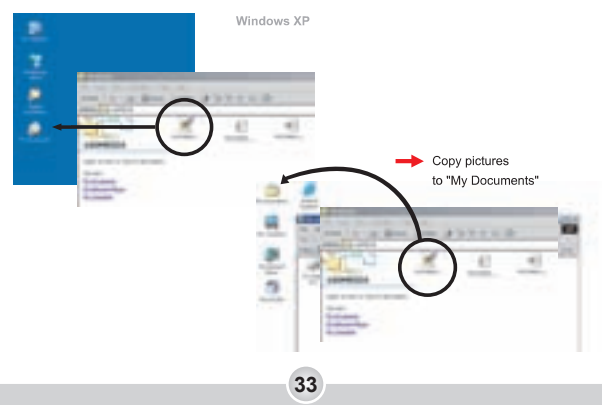

# **Viewing/Playing files on your PC**

1 **Double-click on** My Documents **or any other folder that stores your files.**

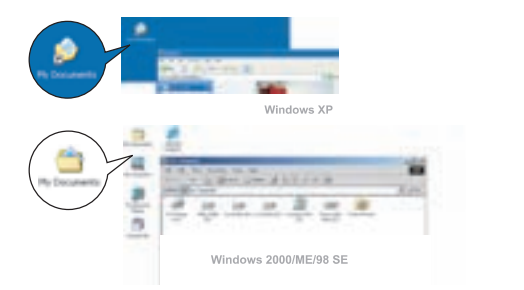

2 **Double-click on the desired file, and the file will be opened by the program matching the file type.**

**34**

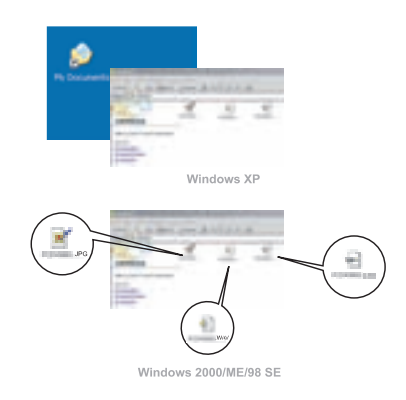

### **File location**

After connecting the camera to your computer, a removable disk will appear in your computer. The removable disk actually represents the storage medium of your camera. In the disk you can find all of your recordings. Refer to the figure below to see where the files are stored.

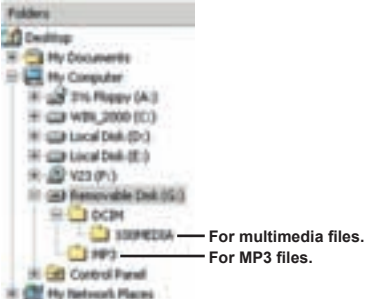

# *Using PC Camera*

# **Installing the software**

The PC camera software is included in the camera driver, and therefore you should install the driver before using the PC camera function. If you have not yet installed the driver, see page 29 for details on the installation.

# **Starting the application**

#### 1 **Connect the camera to your computer.**

Connect the camera to your computer using the accessory USB cable.

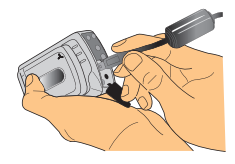

# **2** Turn on the camera and switch to Camera mode.<br>Turn on your camera. Use the joystick to select the Camera item and press

the center of the joystick to confirm. Note that if the camera automatically enters Disk (removable disk) mode, you can press the **Menu** button to bring up the options menu.

If you want to use the Video Conferencing function, please install programs such as *Netmeeting* to serve the purpose.

**36**

**Notice for Windows ME users:** When the indicated screen appears. please select **Automatic search for a better driver** and click **Next** to continue.

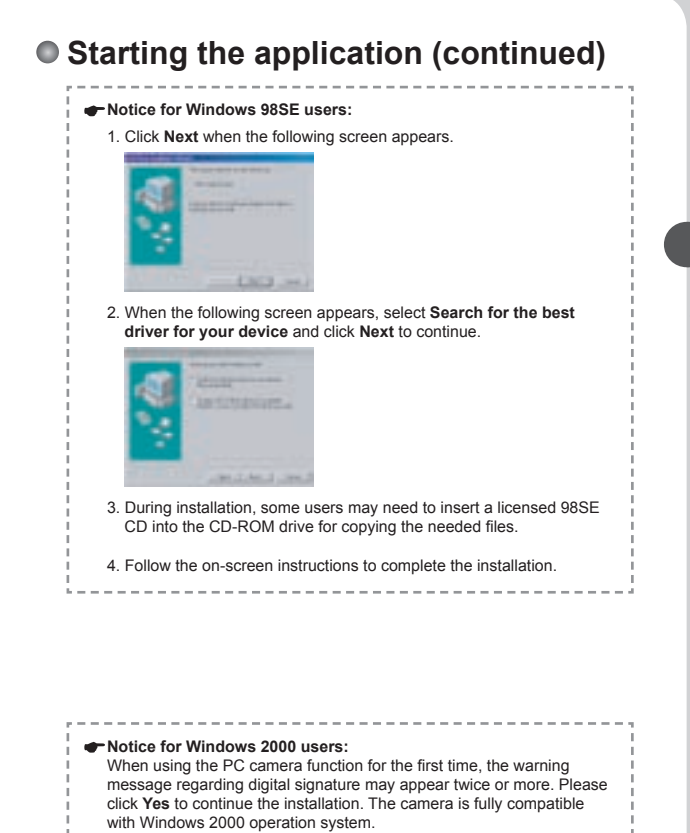

# **Starting the application (continued)**

# 3**Launch IS-DV program.**

Double-click the **IS-DV** icon ( **)** on the Desktop to start the program. After the program starts, you can begin to use the PC camera function.

If you cannot find the program shortcut on the desktop, you can start the program from the **Programs** menu.

**38**

# **Using IS-DV PC Camera Preview Window**  $\bullet$  Start recording a video clip  **Start/Stop preview window <sup><sup>***O***</sup>** Stop recording</sup>  **Setting \*** *<u>O* Snapshot</u>  **Open album Format \* Select video source Source \* \* Sub-menu available.**

**To view pictures taken by IS-DV PC Camera, please click on to** to open the photo album. Or, as an alternate option, go to the "Work Temp" folder to find the files. The full path is as following:

C:\Program Files\IS-DV\Work Temp

# **Using IS-DV PC Camera (continued)**

#### $}$  **Recording an AVI movie**

- 1. Click on the  $\Box$  icon.
- 2. Press  $-$  to specify the path and name of the AVI file.
- 3. Set the frame rate and recording time according to your needs.
- 4. Press the **Start to Record** button to begin recording.
- 5. To stop recording, click on the icon.

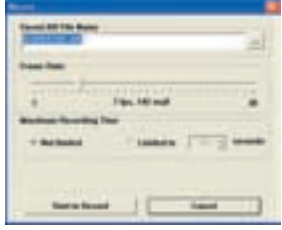

#### **Taking a snapshot**

Click on the  $\|\cdot\|$  icon to take a snapshot.

### **Configuring Format options**

#### Color Space:

Select one of the following functions according to your needs.

- RGB 24: This item is for retaining better quality.
- I420: This item indicates the AVI movie will be more compressed to gain the advantage of faster processing speed.

#### Output Size:

Set output size to change the size of the preview window. The default size is 320x240. Select larger pixels when you need a larger preview window.

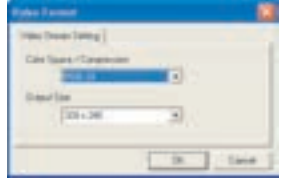

# **Using IS-DV PC Camera (continued)**

### **Configuring Source options**

#### **D** Device Control:

- Brightness: You can check the "Auto" item and let the program adiust image brightness for you, or uncheck the "Auto" item and slide the bar to adjust image brightness manually.
- Quality: If the network bandwidth is congested when using PC Camera, slide the bar toward "Faster Video" to avoid this problem.

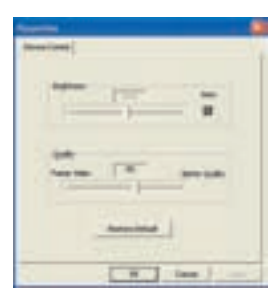

#### **Configuring Flicker options**

If you take your camera abroad, and find the screen of your computer flickers when using PC Camera function, please check the Cancel Flicker item to prevent noises from appearing on the screen. Or, you can refer to the Flicker Settings table for proper flicker value that suits the country you are staying.

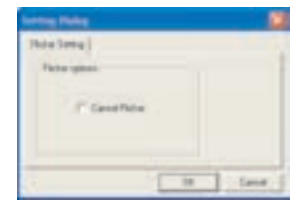

# **Troubleshooting**

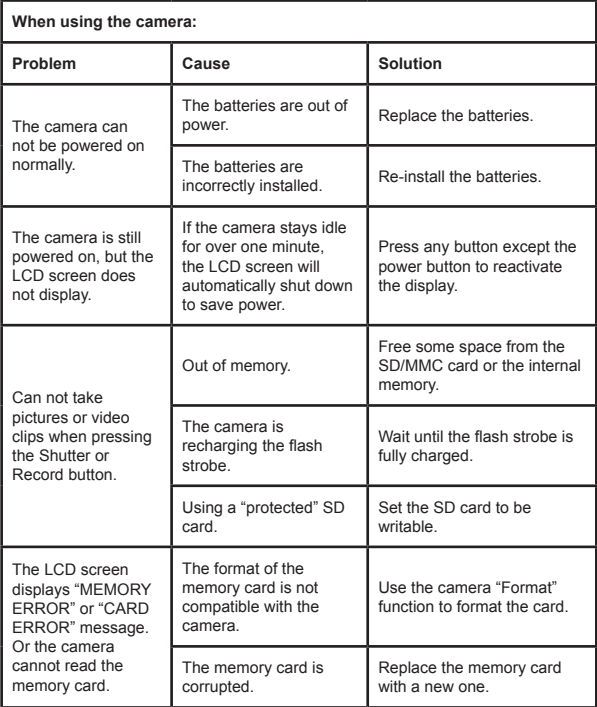

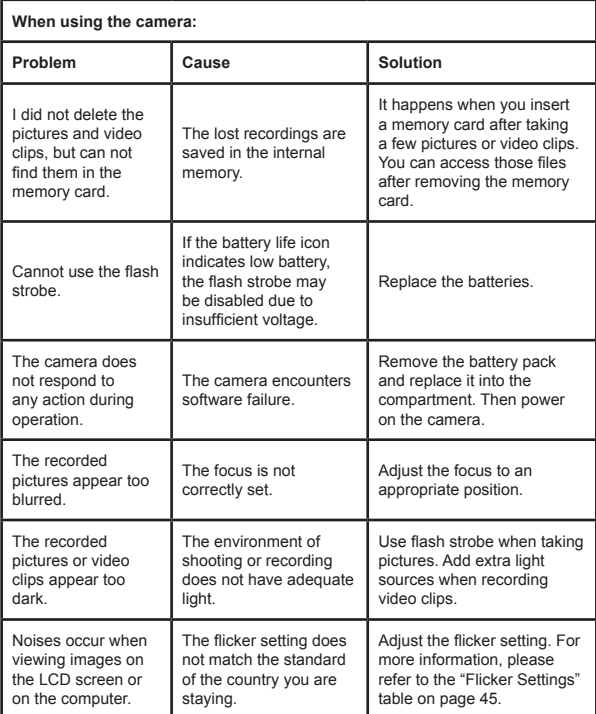

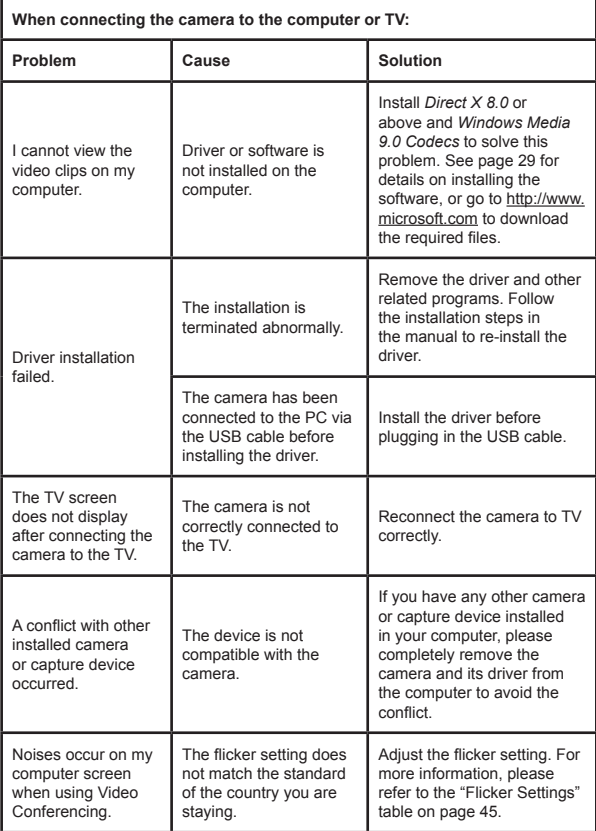

# **Flicker Settings**

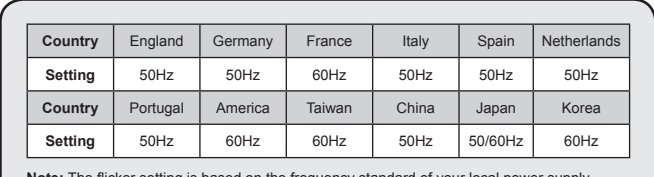

**Note:** The flicker setting is based on the frequency standard of your local power supply.

## **Battery Life Indicator**

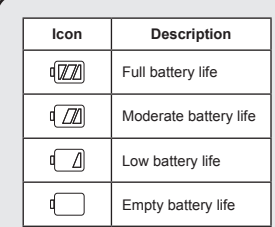

**Note:** To avoid sudden outage of power supply, you are recommended to replace batteries when the icon indicates low battery life.

# $\circ$  **Storage Capacity**

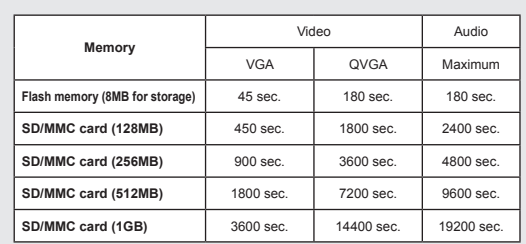

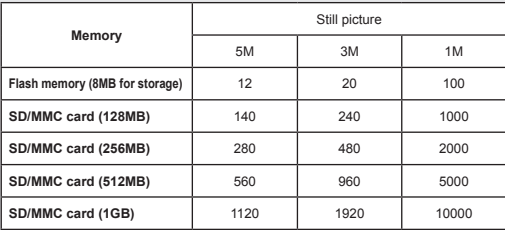

**Note:** The actual value of capacity may vary (up to ± 30%) depending on the color saturation and complexity of your subject and surroundings.

# **System Message**

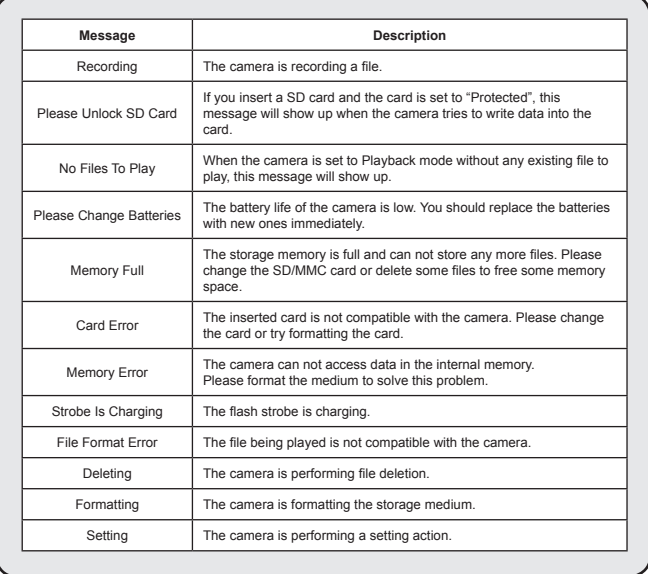

# $\Phi$  Specifications

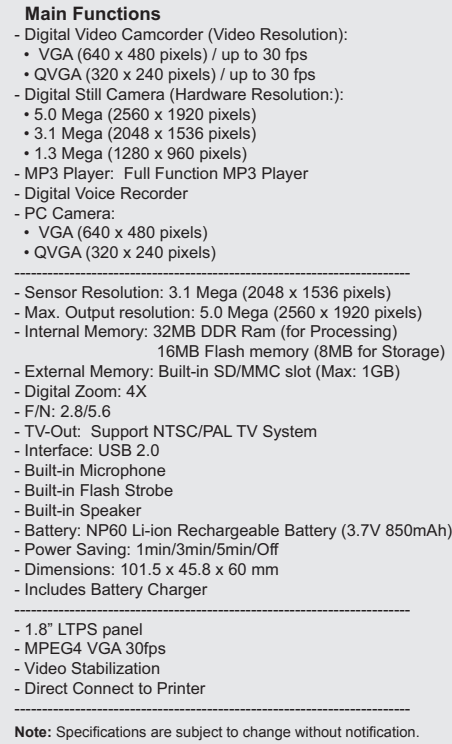